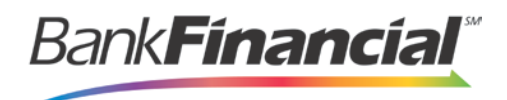

# **Rent Collector Portal – Quick Reference**

## **Step-By-Step-Pay Now**

### **Quick Pay**

- **1.** Navigate to the provided URL address. The business to you which you are making a payment may also have a website with a link to the address.
- **2.** Select the **Pay Now** option. This may read differently for each business website.

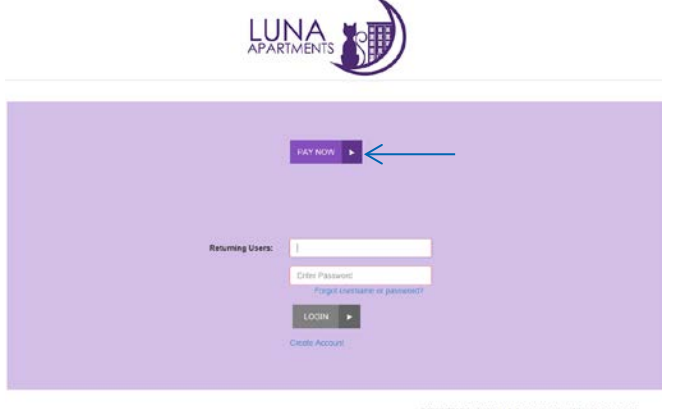

**K.2015 Jack Henry & As** 

**3.** Complete the required fields. Click Continue when completed.

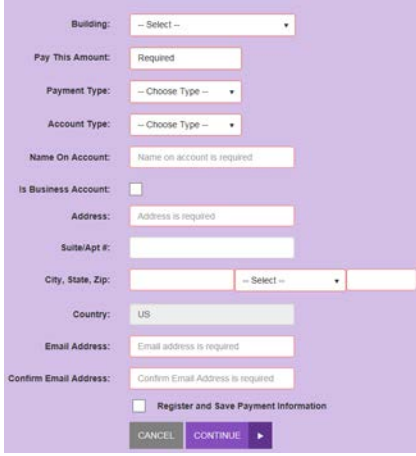

- **4.** The **Payment Confirmation** page gives you the opportunity to verify the data and authorize the debit from your account. You may also go back to make any necessary changes by selecting the **Back** option.
- **5.** Read the **Check Authorization Agreement** and, if acceptable, select the check box next to **I accept this agreement**.
- **6.** Select Agree and Submit. AGREE AND SUBMIT
- **7.** Click **Print Receipt** to get a paper copy of the transaction or **Save Receipt** to save a copy.SAVE RECEIPT **IF** PRINT RECEPT **IF**

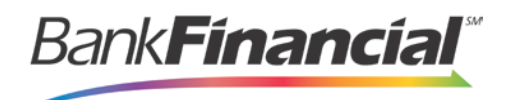

## **Registering as a User**

- **1.** Navigate to the provided URL address. The business to which you are making a payment may also have a website with a link to the address.
- **2.** Select **Create Account** to register your information. This option may read differently on the website itself.

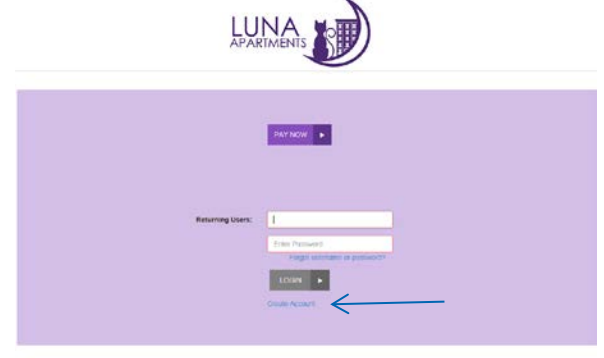

C1995-2016-Jack Henry & Associates, Inc. All rights reperved.

- **3.** The **User Registration** page appears. Complete all the required fields. Select **Register** when finished.
- **4.** A **User Registration** confirmation window will appear, and an email will be sent to the indicated address. Select **Go to Login Page**.

**User Registration Confirmation** 

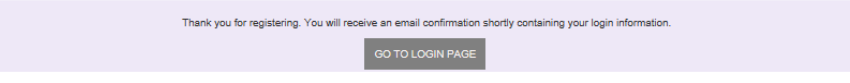

# **Payment Accounts**

#### **Adding a Payment Account**

- **1.** Select **Edit payment Options** and then **Add Payment Options** at the bottom of the page to create accounts (checking or credit card) that you may want to debit for a payment/donation.
- **2.** Complete the required fields.
- **3.** Click **Add Payment**.
- **4.** An **Add Account** confirmation window will display.

**Payment Options** 

Payment option added successfully.

#### **Edit a Payment Account**

- **1.** From the navigational links on the top, select **Edit Payment Options**.
- **2.** The **Payment Options** will appear at the bottom of the page. To view and/or make changes to an account, select the account name.

Checking - Checking Account ending in 1615 + Add Payment Option

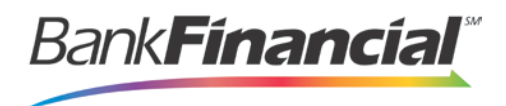

**3.** The **Edit Account** page appears. Make any changes necessary, and select **Save**.

#### **Deleting a Payment Account**

- **1.** From the navigational links on the top, select **Edit Payment Options**.
- **2.** From the **Payment Option** section, select the account name and click **Delete** next to the account you want to erase.

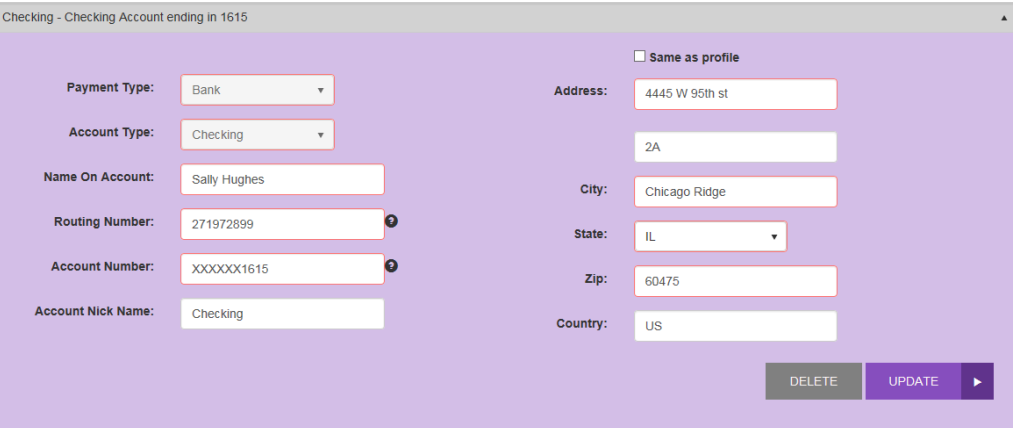

- **3.** The system will prompt you to confirm deleting an account. Select **Yes** to continue.
- **4.** The system will confirm the deletion of the account. Select **Close**.

## **Updating Your Profile**

**1.** From the top navigational bar, select the **Edit Profile** option.

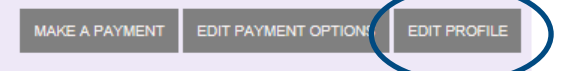

- **2.** The **User Profile** page appears. This page contains three sections of information you may update:
	- **User profile information –** Personal contact information for the profile.
	- **Password information –** Password information for the profile.
	- **Secret question/answer information –** Secret question and answer setup for security purposes in the event you have keyed in login information incorrectly at least five times.
- **3.** Update the necessary information in each section and select the Update option when completed.

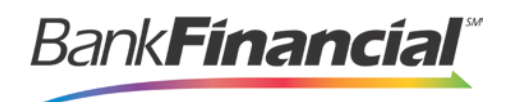

## **Payments**

### **Create a Single Payment**

**1.** Select **Make a Payment** from the navigational bar on the left. The **Make Payment** page will appear.<br>Make Payment

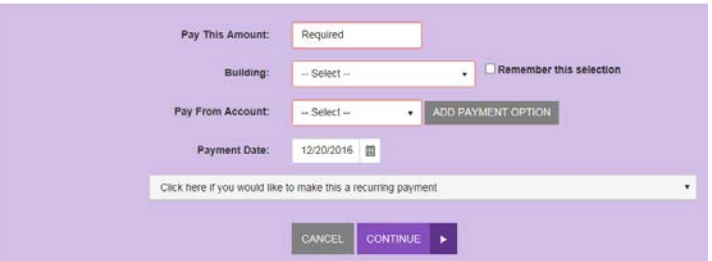

- **2.** Fill in the required fields.
- **3.** Select **Continue**.
- **4.** The **Payment Confirmation** page will display with the opportunity to verify the data and authorize the debit/charge, or to go back for any necessary changes. The figure below illustrates a payment confirmation for a payment made using a check.

Confirmation

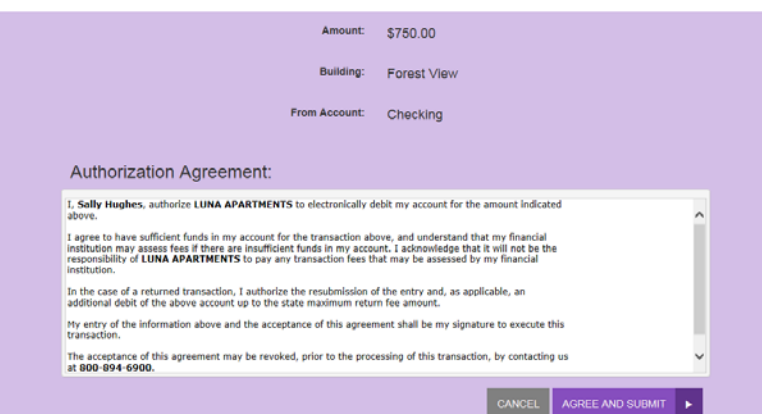

- **5.** Read the **Check Authorization Agreement** or **Credit Card Charge Authorization Agreement**. If acceptable, select the check box next to **I accept this agreement**.
- **6.** Click **Submit**.
- **7.** A **Transaction Receipt** window appears. Select **Print Receipt** to print a copy for your records or **Save Receipt** to save a copy to your device.

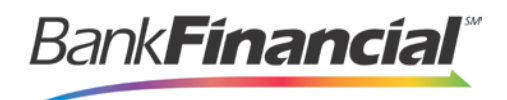

### **Create a Recurring Payment**

- **1.** Select **Make a Payment** from the navigation bar to the left.
- **2.** The **Make a Payment** page appears.

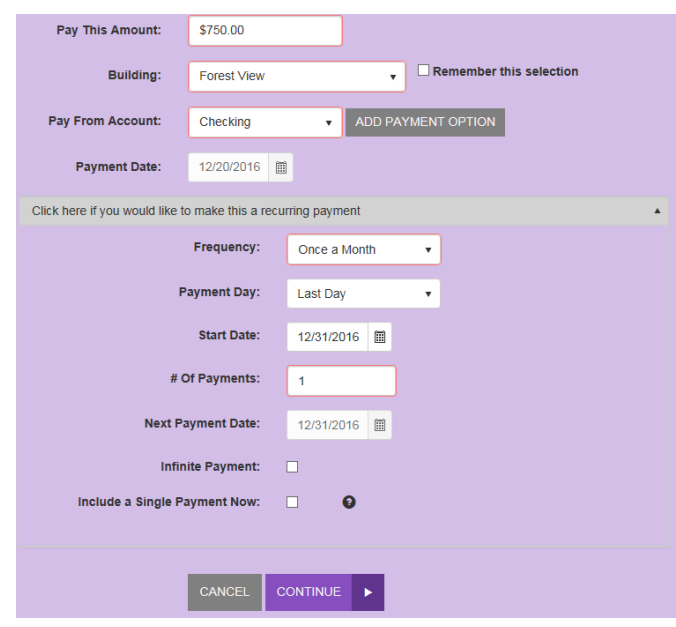

- **3.** Fill in the following required fields.
- **4.** Click **Continue** at the bottom of the page.
- **5.** The **Recurring/Future Dated Payment** Confirmation page displays with the opportunity to verify the data and authorize the payment(s), or to go back for any necessary changes. Confirmation

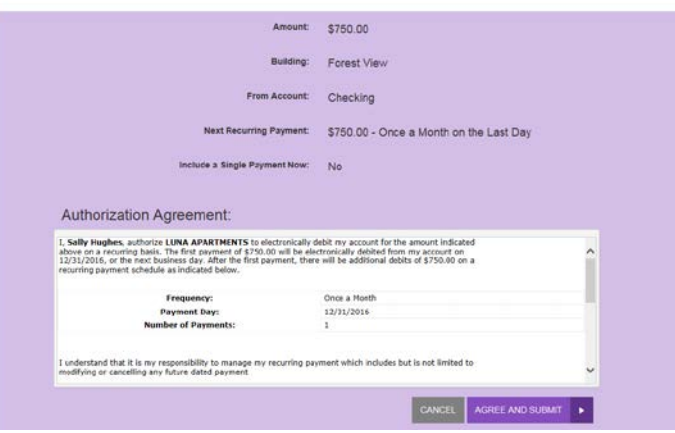

**6.** Click **Submit** at the bottom of the page. A window will appear confirming the payment(s) to be made.

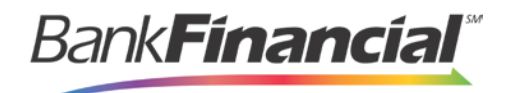

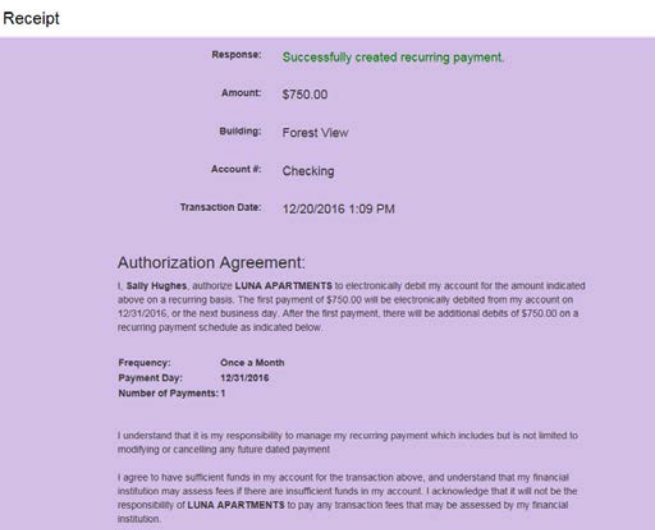

### **Manage a Recurring Payment**

**1.** To make changes to a recurring payment, go back to the **Welcome** page and double-click on the recurring payment.

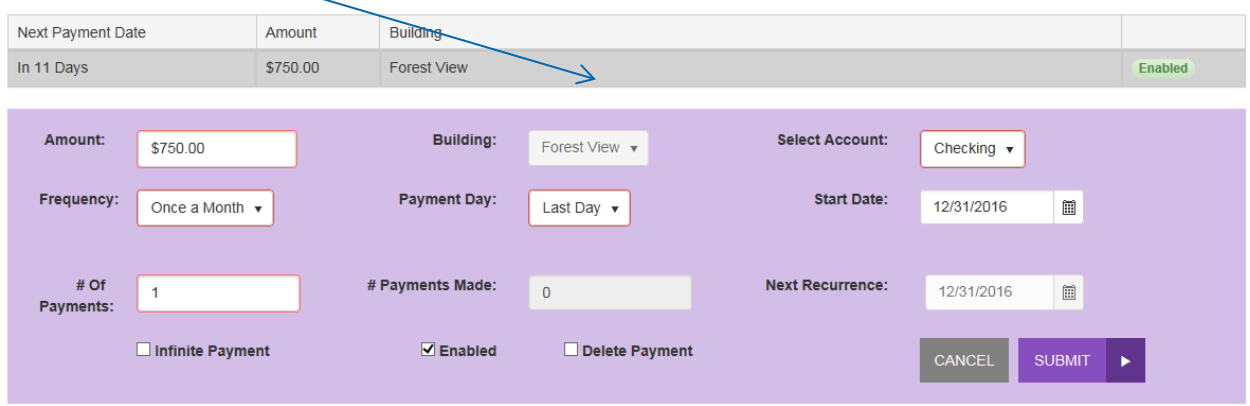

**2.** The **Edit Recurring** page appears. Make any changes necessary, and select **Submit.**

### **Deleting a Recurring Payment**

From the **Edit Recurring** page, select the **Delete Payment** box to permanently remove the recurring payment, and select **Submit**.

#### **Disable a Recurring Payment**

From the **Edit Recurring** page, uncheck the **Enabled** box to suspend the recurring payment, and select **Submit**.

### **Reports**

**Payment History**

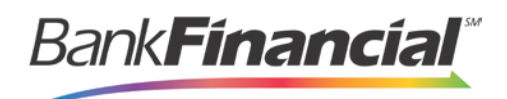

**3.** From the bottom of the page, select **Full Transaction History**.

FULL TRANSACTION HISTORY

- **4.** The **Payment History** page appears.
- **5.** Enter the date range you want to view and select Run Report.
- **6.** The payment history can also be exported to Excel or a PDF file.**Transaction History**

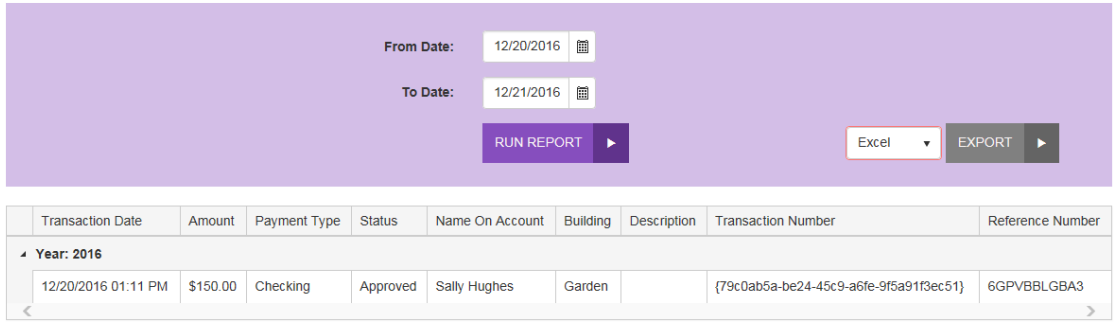